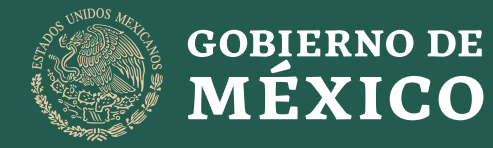

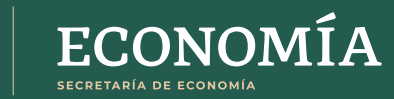

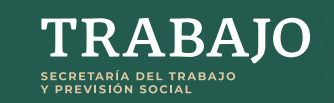

## **¡Continúa conectada!**

Si has recibido una invitación a participar en un **curso de Cisco Networking Academy**, te invitamos a seguir los siguientes pasos jes muy sencillo!

## **Aprovecha este periodo,**

¡tú puedes seguir aprendiendo en línea!

Da clic a la liga del curso que te han enviado, a continuación se abrirá la siguiente pantalla:

1

 $\bullet$ 

llenarlo. Si perteneces a una institución educativa, opcionalmente puedes introducir el número de matrícula que esta te ha proporcionado. Si no cuentas con uno, omite llenar este campo.

Recibirás un correo electrónico de bienvenida de parte de **noreply@netacad.com**, si aún no lo has recibido por favor asegúrate de haber revisado tu bandeja de spam.

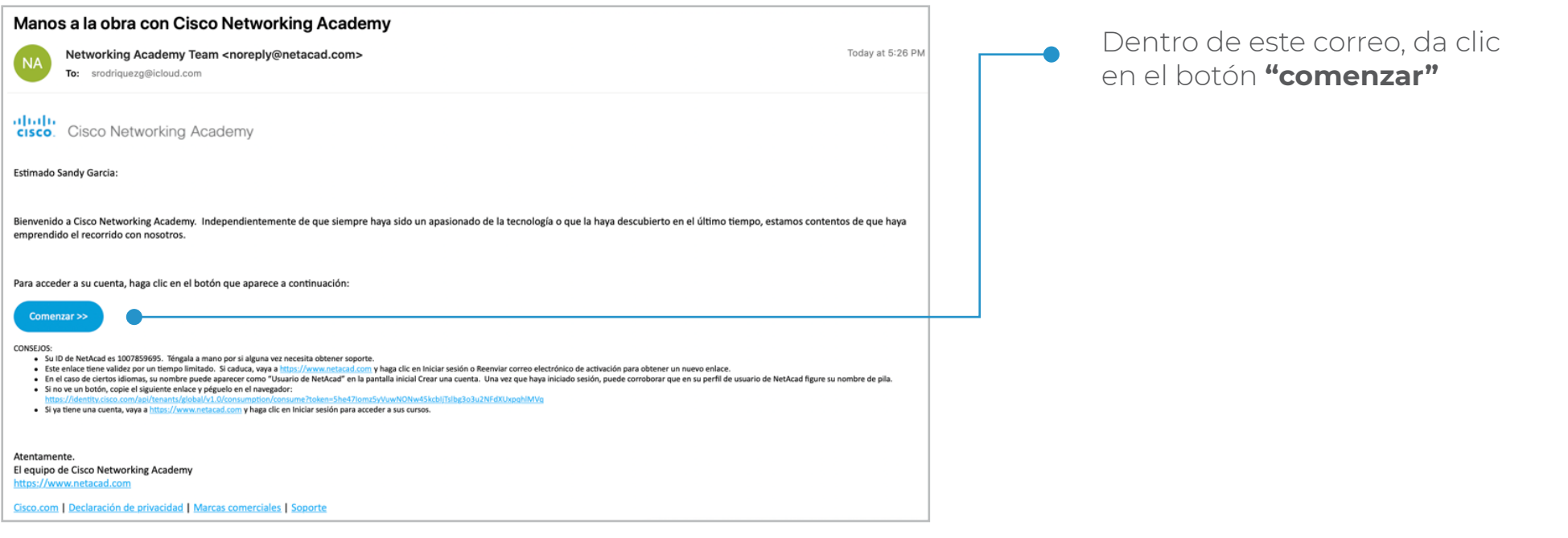

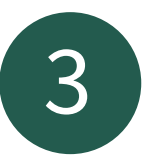

Se abrirá una ventana nueva en la cual deberás introducir todos tus datos para crear 3 tu cuenta dentro de la plataforma **netacad.com**

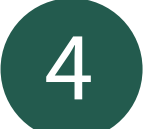

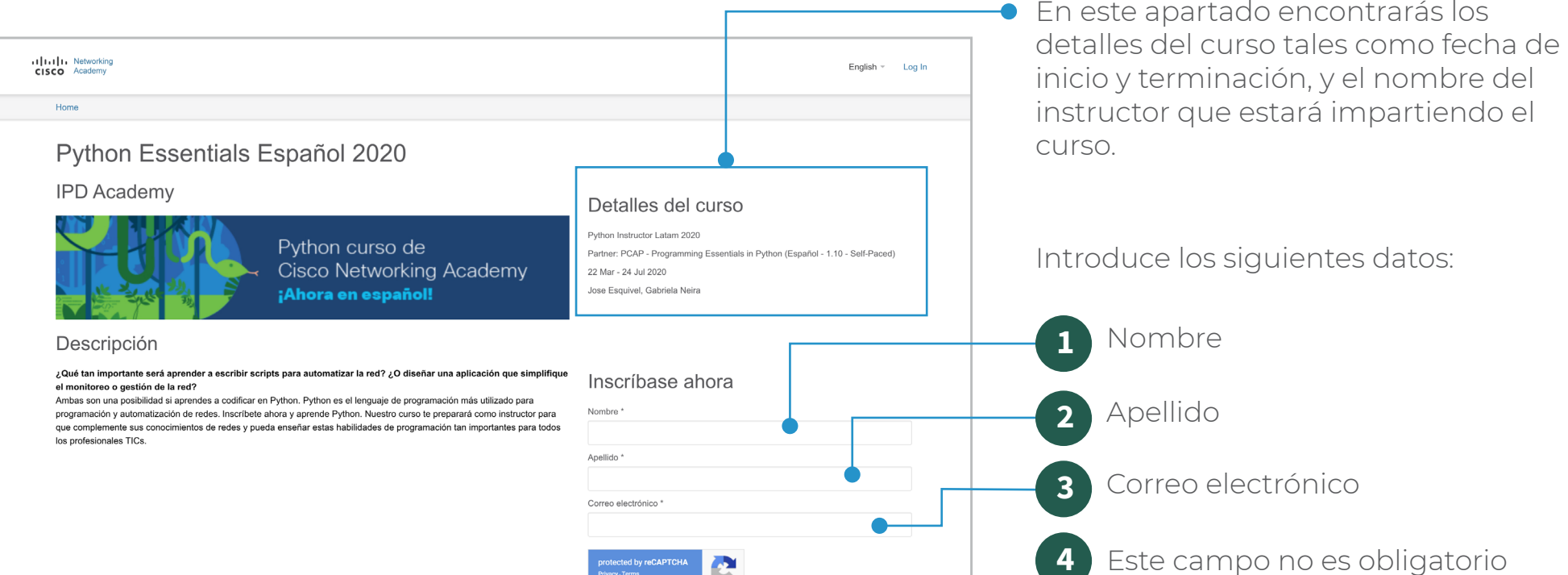

Una vez que des clic al botón **"iniciar sesión"** serás redirigida a una página en donde deberás 6 completar los datos de tu perfil.

Después de haber dado clic en el botón "Inscríbase" serás redireccionada a la 4 página de inicio de sesión de **netacad.com**

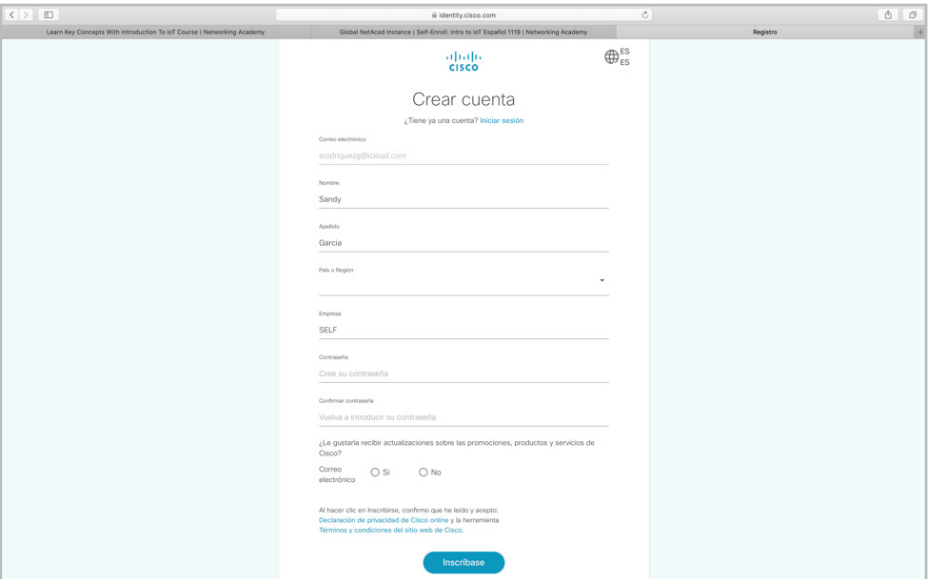

 $\circ$ ii identity.cisco.com Global NetAcad Instance | Self-Enroll: Intro to IoT Español 1119 | Networking Academy ing Academy ¡Gracias! El proceso de registro ya está completo. Será redirigido automáticamente a la página de inicio de sesión de Oneldentity... SELF

Ahora deberás ingresar tu correo electrónico<br>5. y contraseña que generaste en el paso 3.

Al mismo tiempo, recibirás una notificación por correo electrónico en donde se te confirma que tu cuenta ha sido creada correctamente

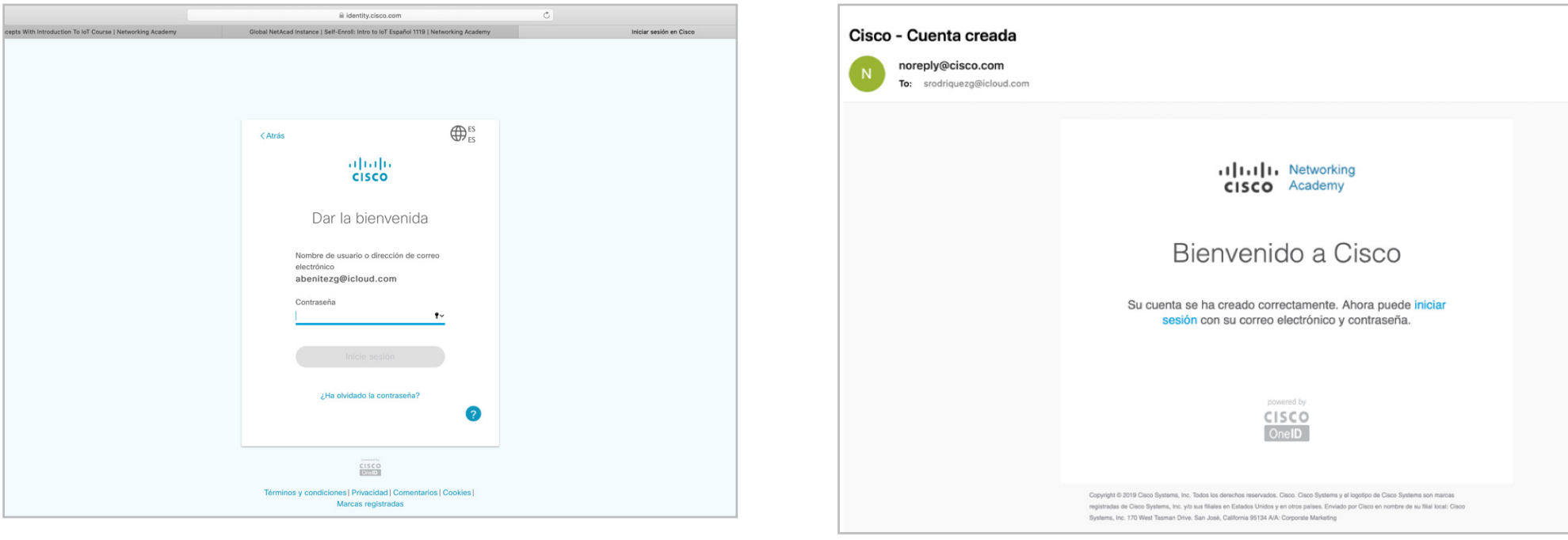

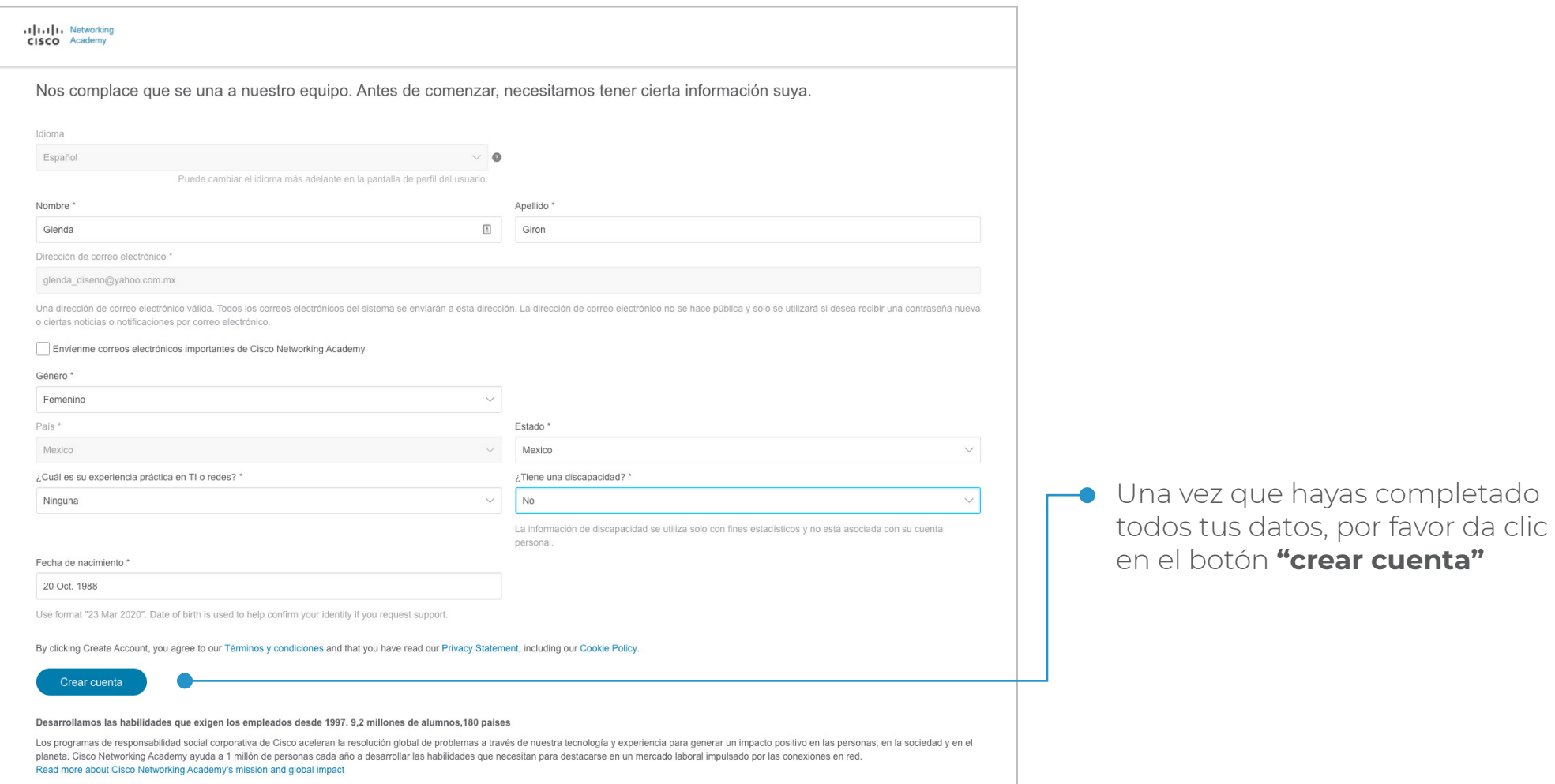

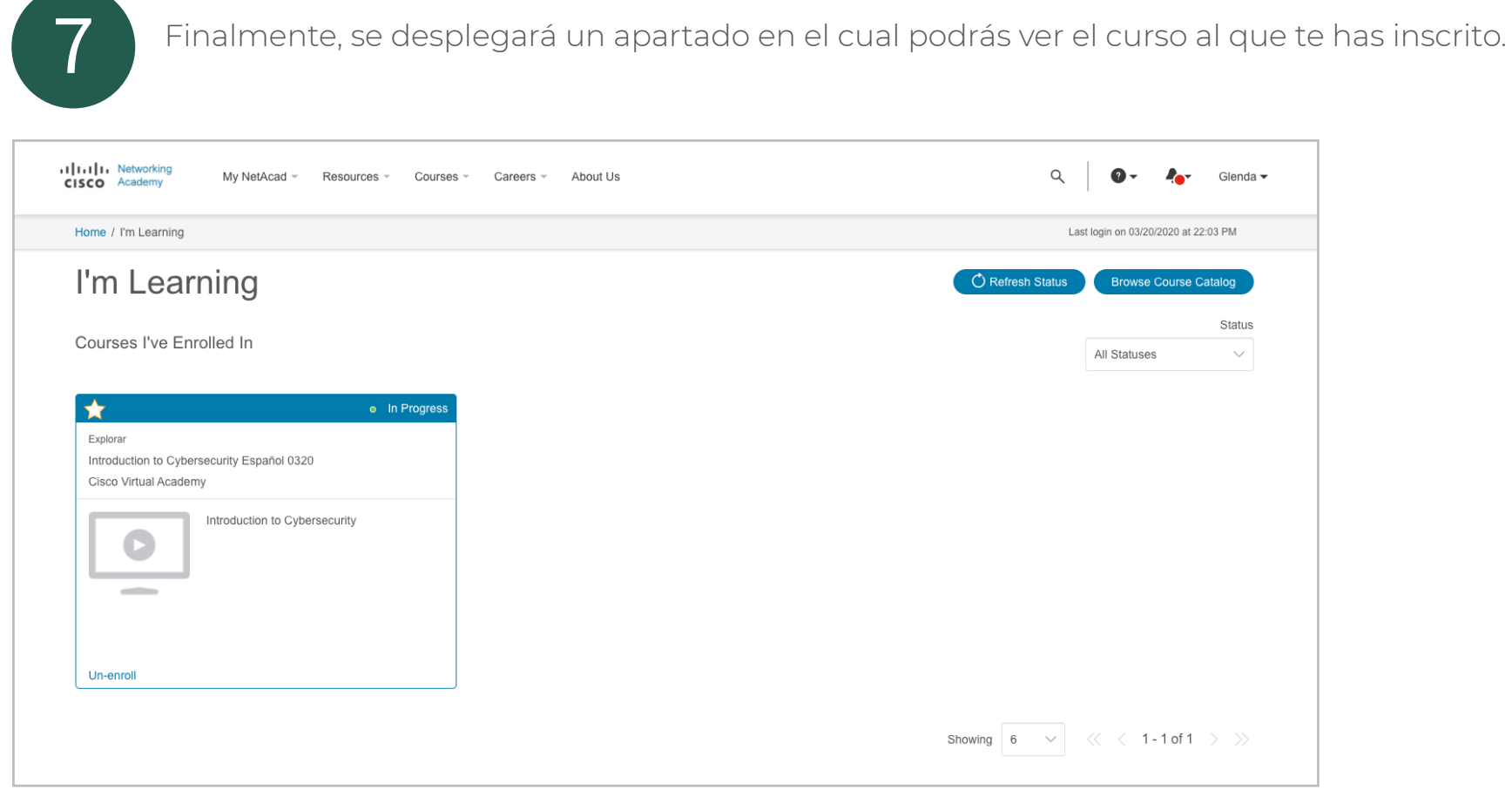

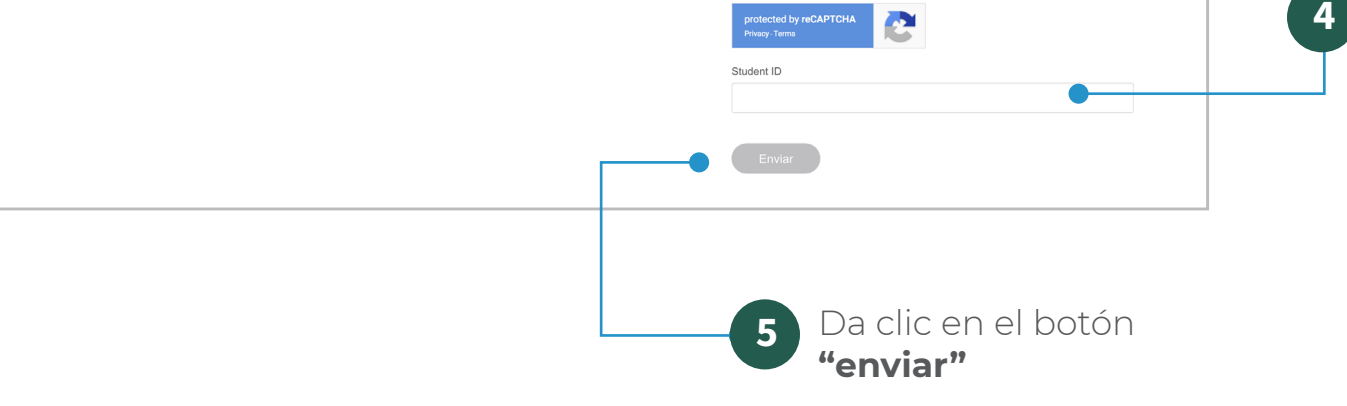

## ¡Ahora ya puedes empezar a tomar el curso!

Si tienes dificultades para acceder al curso, intenta las siguientes acciones:

- No uses los enlaces que hayas almacenado previamente en tu navegador (marcadores/bookmarks). Es preferible que entres a tu curso directamente desde netacad.com, una vez dentro diríjete a la opción "Estoy aprendiendo".
- Borra tu caché e historial y después reinicia el navegador.
- Asegúrate de que todas las cookies, incluidas las de terceros, estén habilitadas en la configuración de tu navegador.
- Prueba con otro navegador web, se recomienda Chrome o Firefox.

**Consulta el aviso de privacidad en la página del programa**